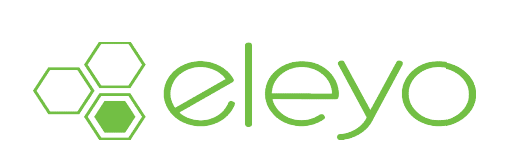

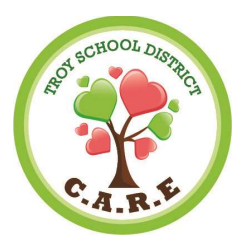

## Registering for C.A.R.E.

This quick reference will walk you through the process of registering a childcare contract. Please<br>follow the steps below to register for a pick your weeks schedule type. follow the steps below to register for a pick your weeks schedule type.

## LogIn

- $\checkmark$  Browse to the website: https://troy.ce.eleyo.com/
- $\checkmark$  Select Sign Up (top, right corner) and enter your login credentials. NOTE: If your email address is recognized as a previously registered user, please use the Forgot Password link to receive an emailed link to create a password.

## Register for a Pick Your Weeks Schedule (consistent days with varying weeks) **ord** link to receive an emailed link to<br>| **Pick Your Weeks Schedule (cons**<br>Explore All Programs.

- ✓ Select Explore All Programs.
- $\checkmark$  Select the child care program from the Explore menu.
- ✓ SelectRegistration. NOTE: If you already have a child care account, select New Contract.
- $\checkmark$  Select your child from the list on the left. You may edit the child's information by selecting Edit Select your child from the list on the left. You may edit the child's information by sele<br>Child Info if any information has changed. If not, select Looks Good. Start Registering.
- √ Complete the Emergency Contact / Authorized Pick-ups form, then select Verify Contacts/Pickups and Continue.
- ✓ Review the program description and instruction text (if applicable) and select the Season (if applicable) you are registering your child for.<br>✓ Select the Child Care Site and select *Use Location and Continue*. applicable) you are registering your child for.
- ✓ Select the Child Care Site and select
- $\checkmark$  If the program has Terms & Agreements, select I have read and agree to the above terms and conditions, then select Accept Terms and Continue.
- $\checkmark$  Select Pick Your Weeks and select the days of the week your child will attend for each site section..

NOTE: If the program requires a minimum number of days and/or weeks, please be sure to select at least the minimum to continue through the registration process.<br>Select Complete Schedule Setup and Continue.

- ✓ Select Complete Schedule Setup and Continue.
- $\checkmark$  Answer any registration questions required by the program then select Complete Questions and Continue.
- $\checkmark$  Enter a payment method that will be charged for any registration fees or deposits required by Enter a payment method that will be charged for any registration fees or deposits required b<br>the program. If you have a saved payment method already attached to your profile, you can choose from your existing payment methods.
- ✓ Select Complete Registration. Complete

You have now completed the registration for a pick your weeks schedule contract. Your contract request is pending until you receive a confirmation email when the program staff approves your schedule.